# KRONOTERM

## Web Interface

User Manual

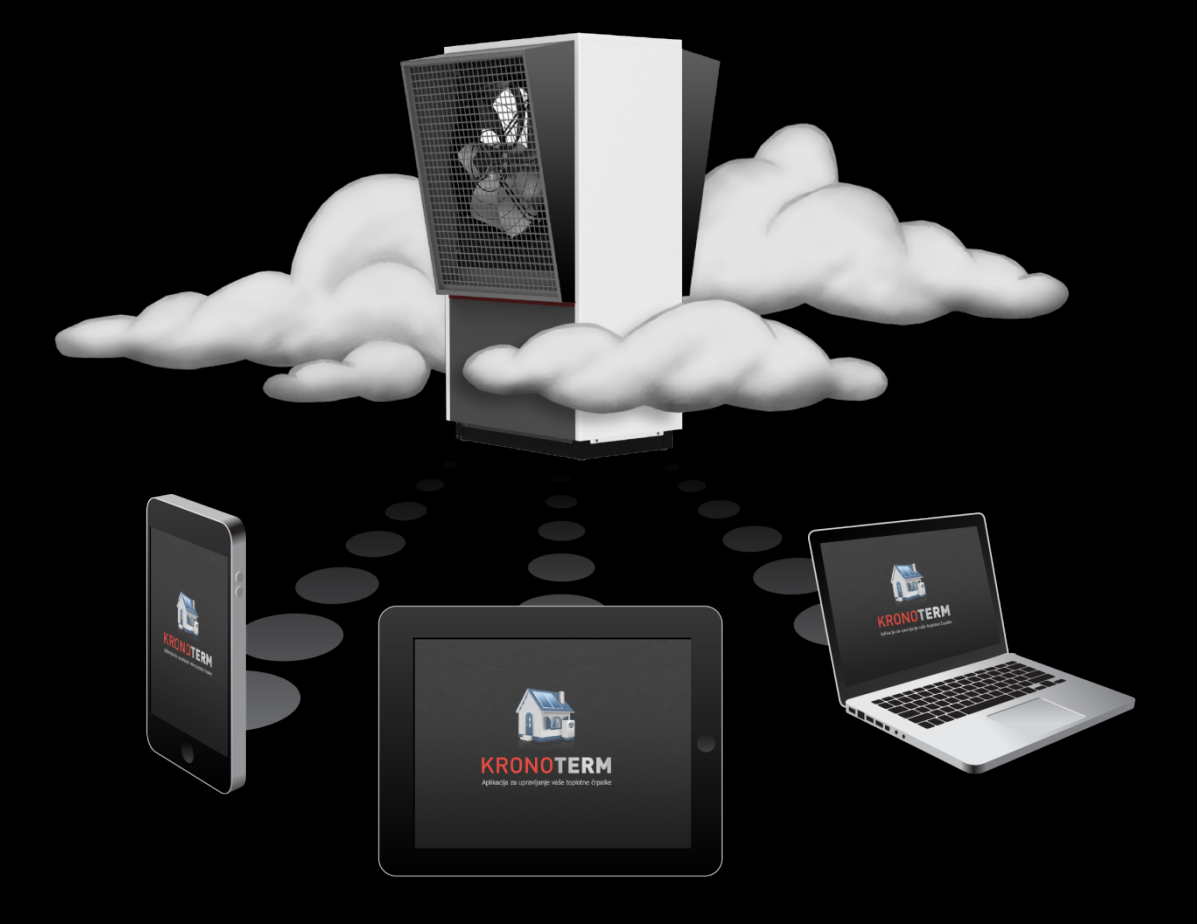

## **1 TABLE OF CONTENTS**

## **Table of Contents**

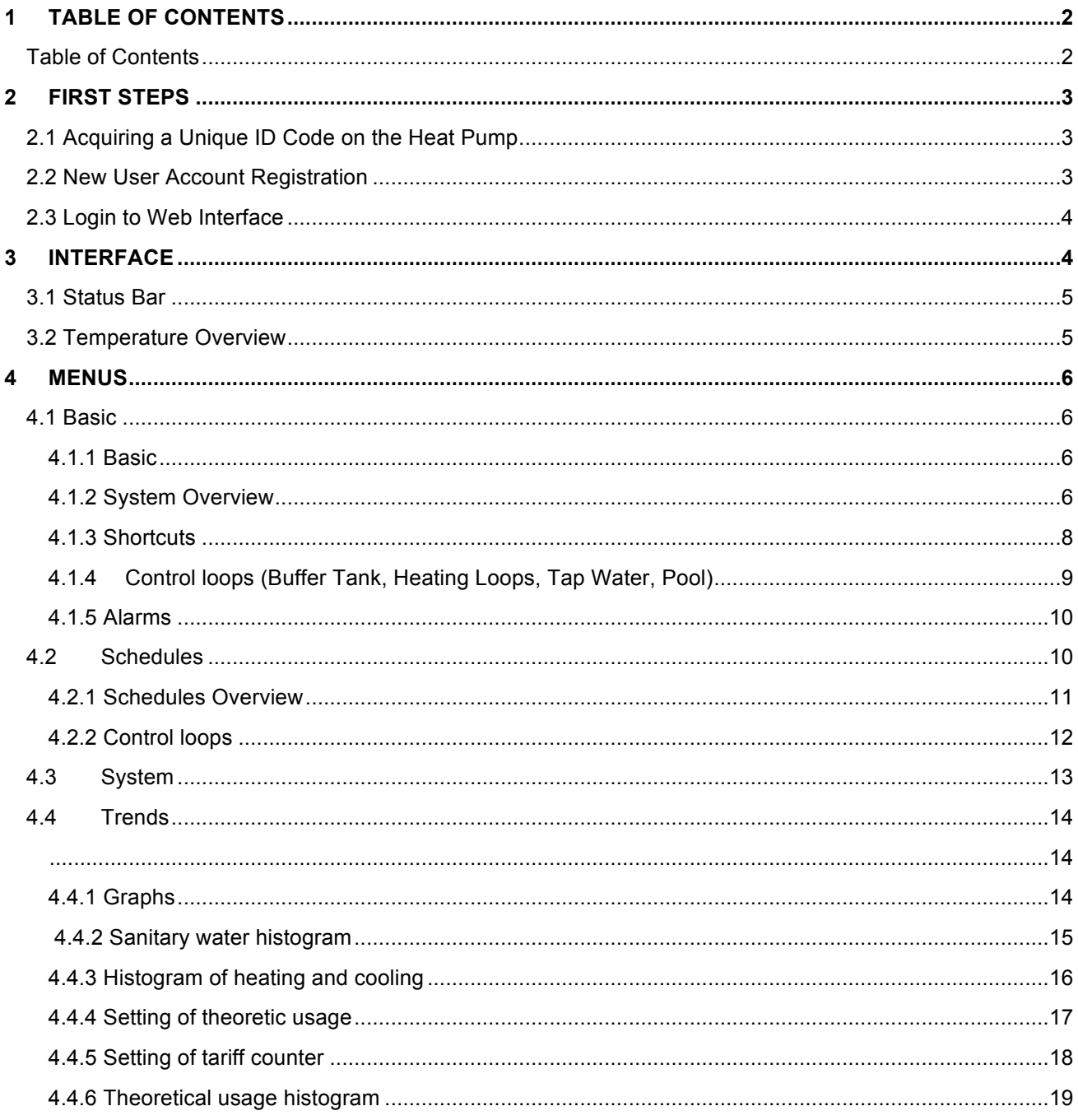

## **2 FIRST STEPS**

## **2.1 Acquiring a Unique ID Code on the Heat Pump**

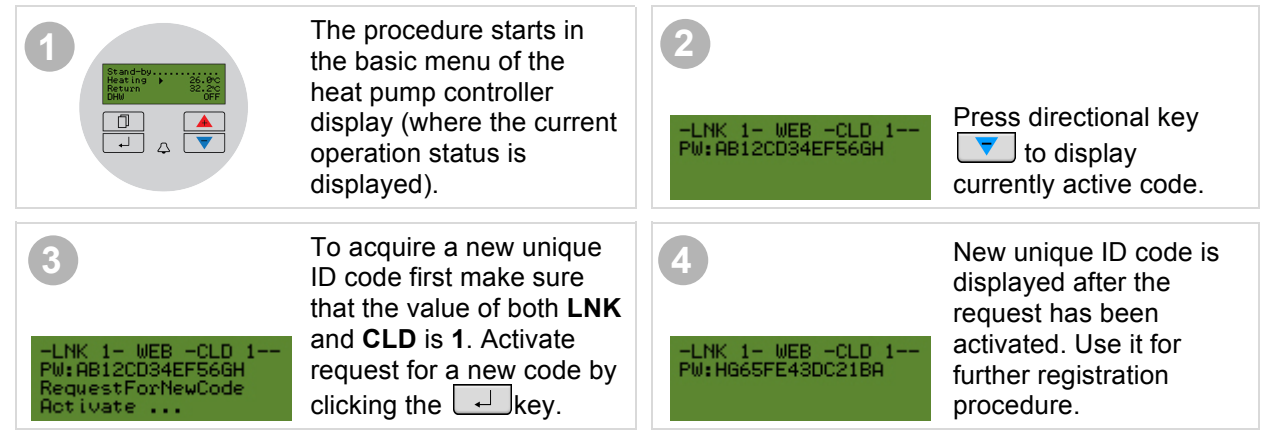

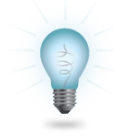

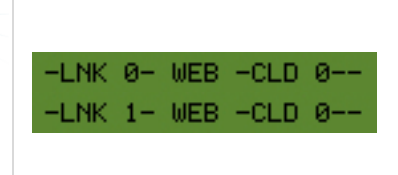

If the value of either **LNK** or **CLD** is **0**, it means that an error occurred during connection. The LNK indicates status of physical connection to Local Area Network, while CLD indicates status of connection to cloud server and therefore successful connection to the internet. For troubleshooting confer document »**Instructions for the Heat Pump Cloud Connection**«.

## **2.2 New User Account Registration**

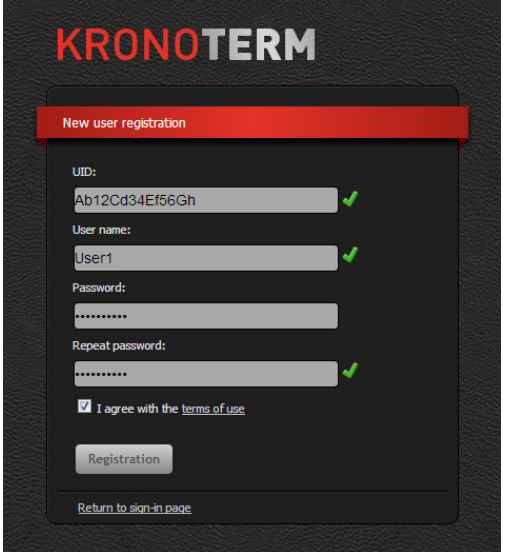

Before first connection to the web interface can be established a new user account must be created and connected with your heat pump. Registration is possible with a browser on a personal computer, a tablet computer or a mobile smart phone.

The web application can be accessed through:

• **the KRONOTERM web page:** 

http://www.kronoterm.com

by clicking on the "Cloud" icon

• **or directly on the web address:** 

https://cloud.kronoterm.com

14-digit ID code is needed for the registration. It can be acquired by following the procedure described in Section 2.1.

First enter the acquired code in the UID box on the web page. Next enter desired username and password. Validity of each entry is confirmed by a green check mark. New user account is created by clicking on the "Registration" button.

## **2.3 Login to Web Interface**

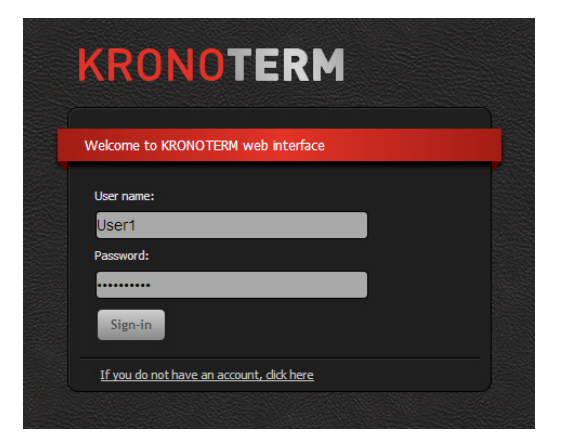

Use a username and a password provided during new account registration procedure (Section 2.2) and login into web interface by clicking the "**Sign-in**" button.

Forgot your username or password?

If you forget your user name and/or password you need to obtain a new unique code and repeat the procedure for a new user account registration.

## **3 INTERFACE**

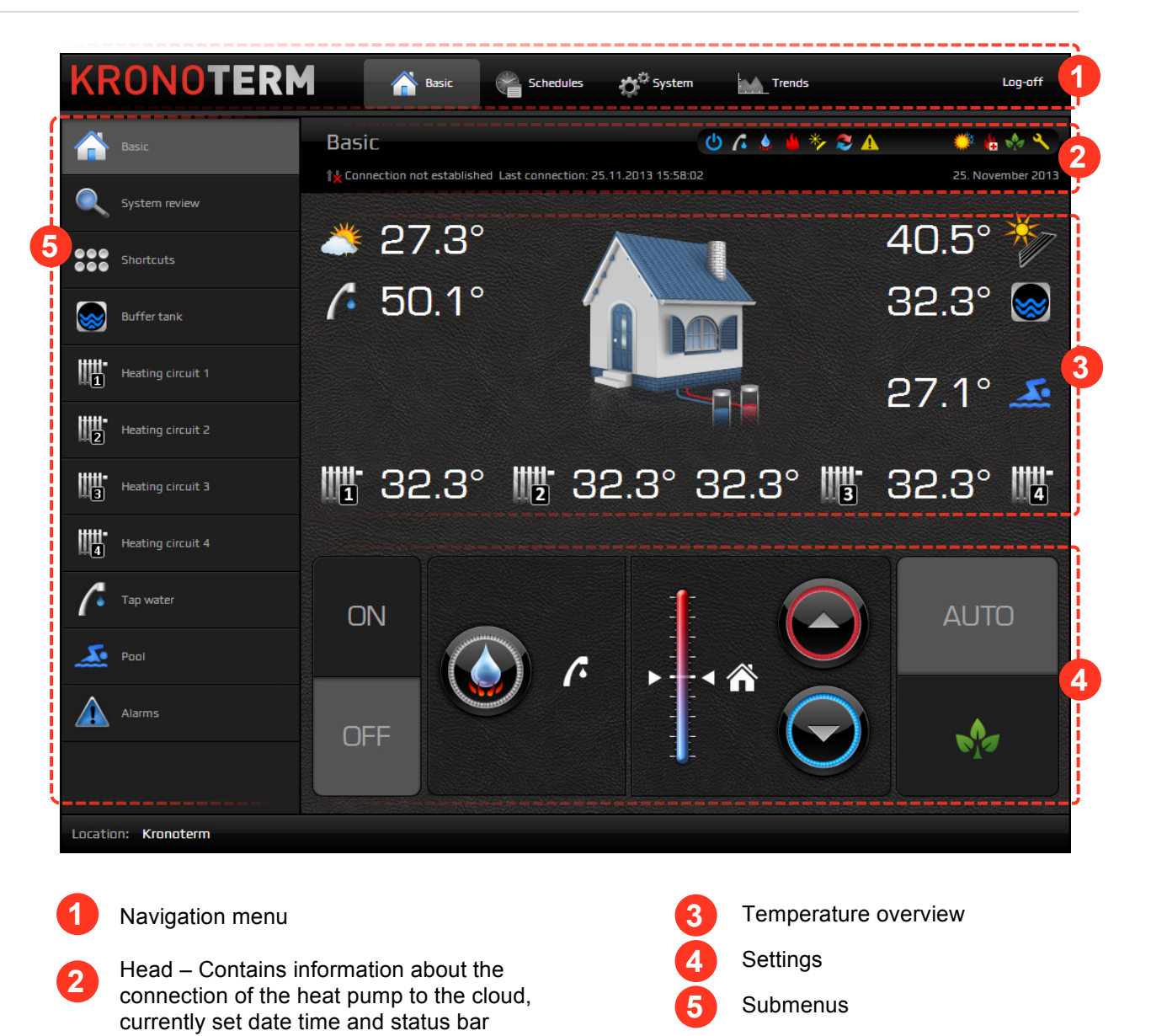

## **3.1 Status Bar**

Status bar contains all relevant information about the operation of the heat pump.

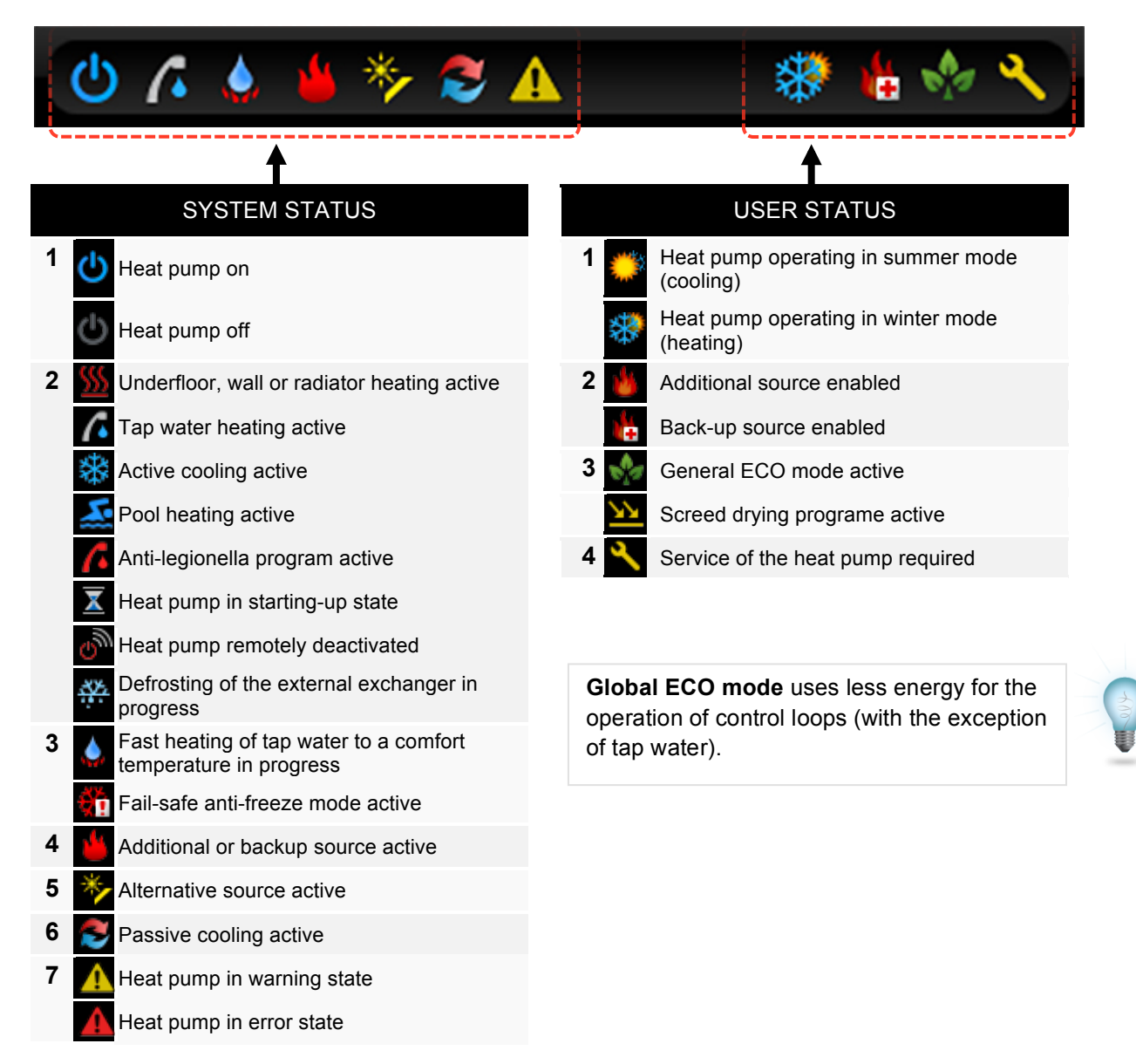

## **3.2 Temperature Overview**

The window displays data supported by your installation.

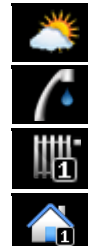

Tap water temperature **Buffer tank temperature** Buffer tank temperature

Temperature of the heating loop measured on **the heating line** Pool temperature

Temperature of the heating loop, measured on the thermostat

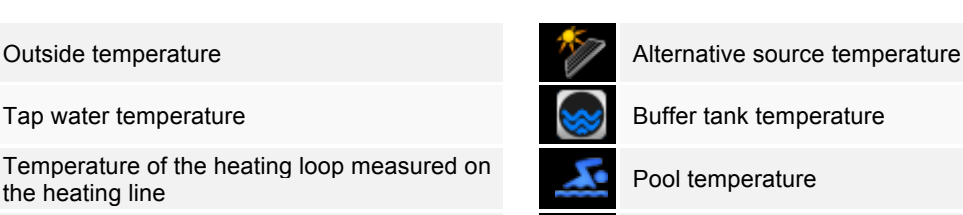

鑑

Temperature of the heating loop, measured on the heating line in the summer operation mode

## **4 MENUS**

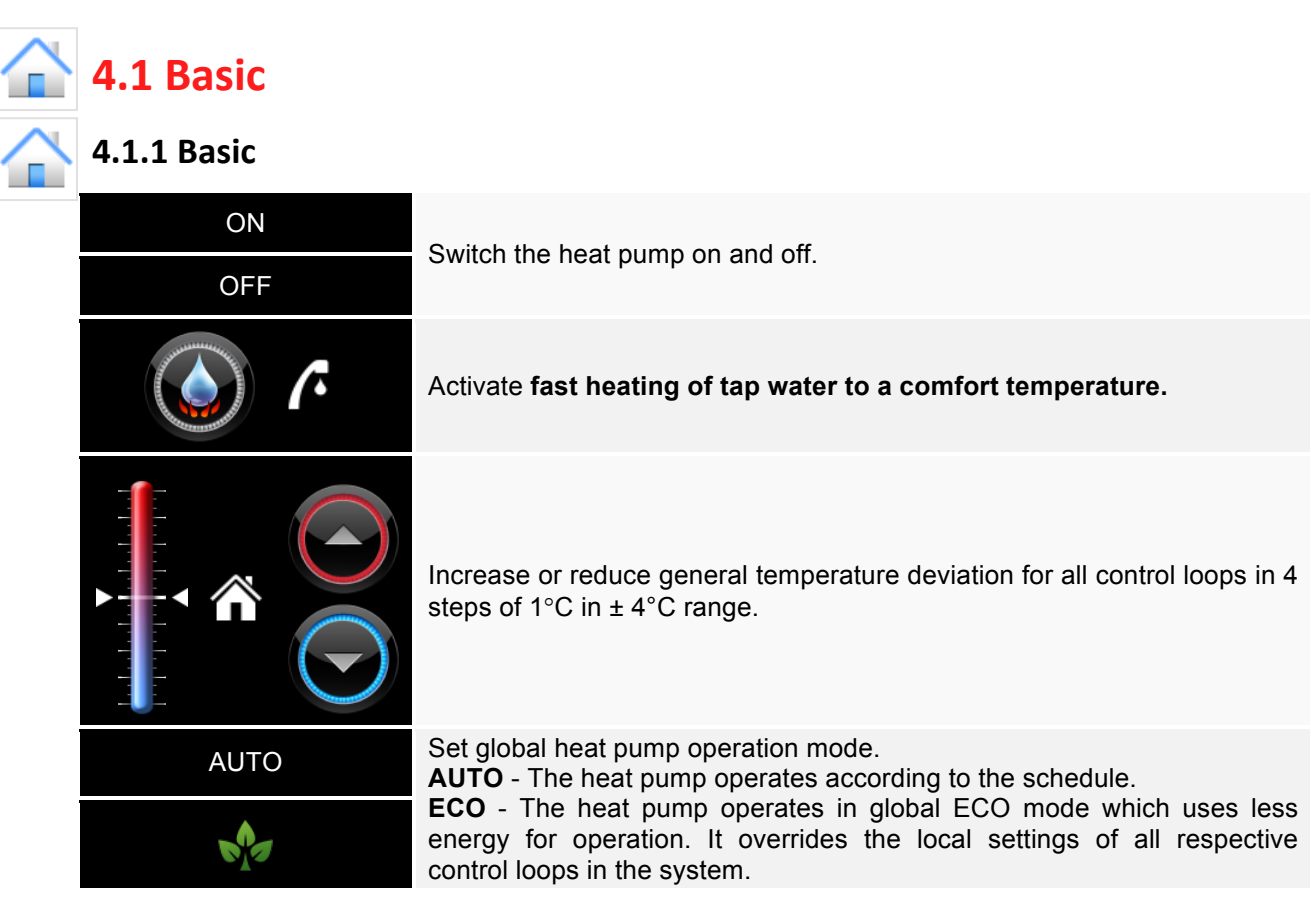

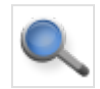

#### **4.1.2 System Overview**

#### **4.1.2.1 Heat pump Operation**

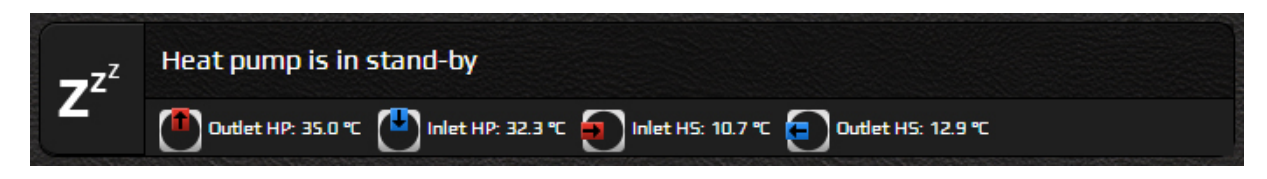

Heat pump operation mode together with inlet and outlet temperatures of the heat source is shown in the upper banner.

#### **4.1.2.2 Control loops**

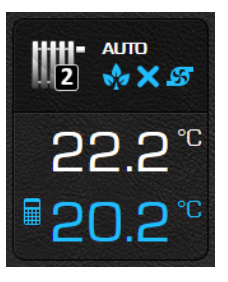

Operation, status and temperature for all control loops present in the system are displayed.

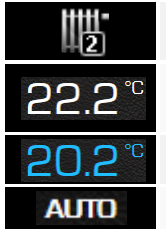

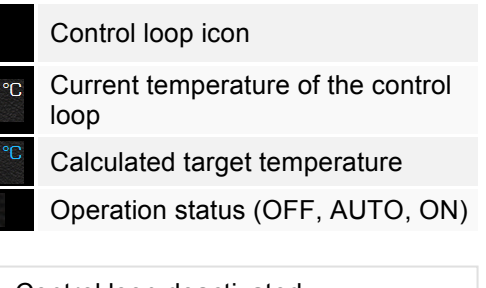

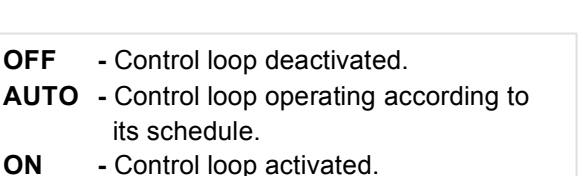

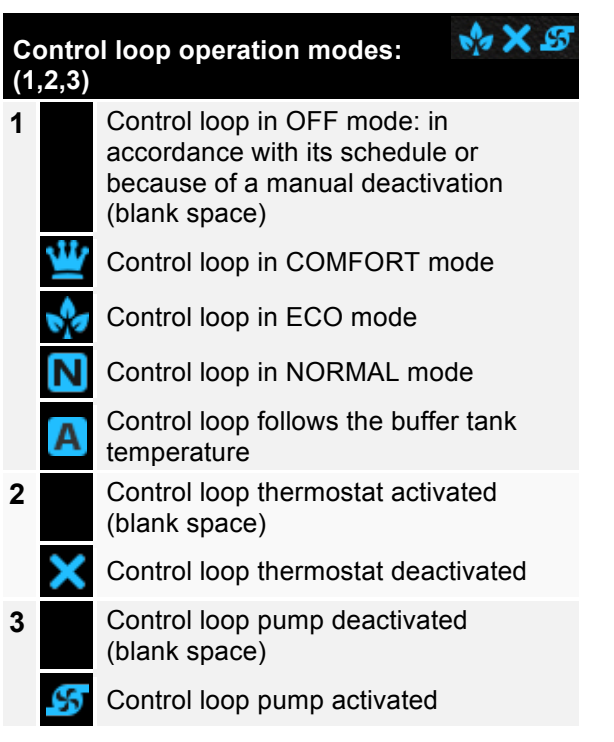

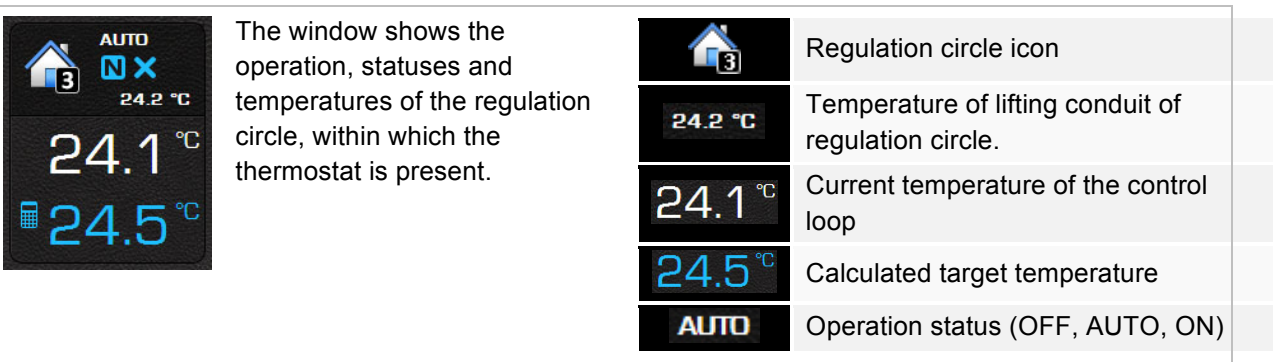

For more information about the control loop automatic modes of operation see Section 4.2 *Schedules*.

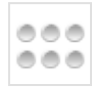

## **4.1.3 Shortcuts**

Available shortcuts for your system are displayed. All shortcuts require confirmation.

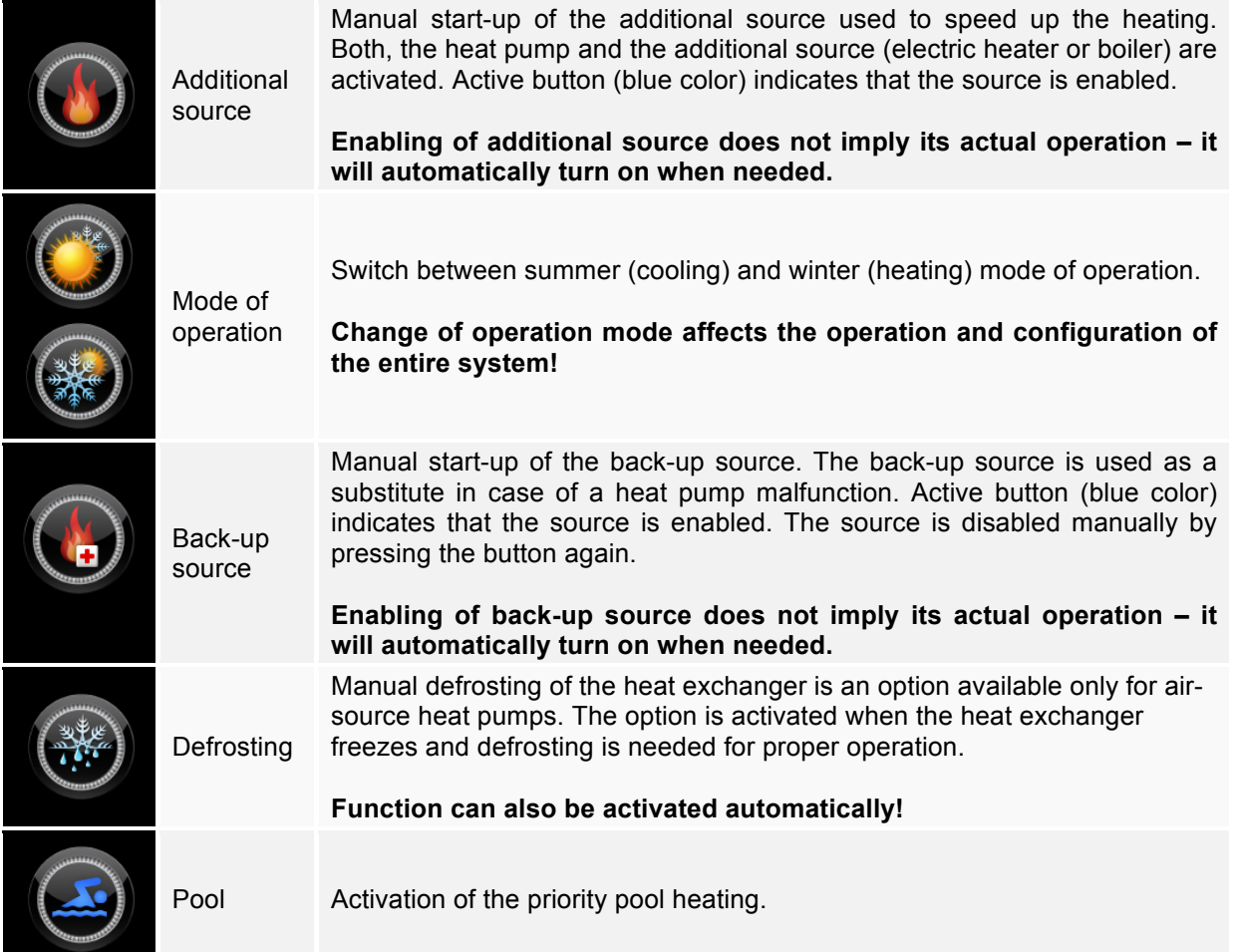

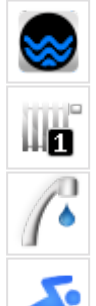

#### **4.1.4 Control loops (Buffer Tank, Heating Loops, Tap Water, Pool)**

All control loops have the same interface for their settings.

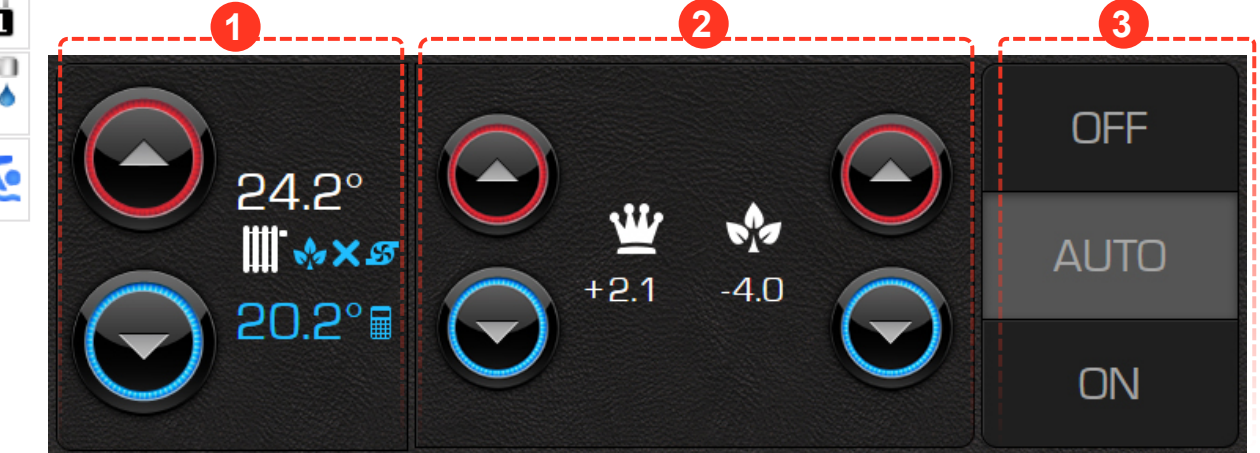

Basic setting – used to set the temperature in NORMAL mode of operation. Upper value shows set target temperature of the control loop and lower value (blue) shows calculated target control loop temperature, which includes all the corrections of the set target temperature induced by the system settings and functions (ECO and COMFORT mode, weather-based regulation, general deviation). By using these two buttons we affect the set target temperature directly and calculated target temperature indirectly.

In the case, that the control loop is controlled through a room thermostat, the above temperature shows the set target value on the thermostat. The butons directly influence the target temperature and thermostat. The icon of heating circle changes into the icon of the room (house).

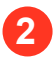

**1**

 $\sqrt{\mathbf{E}}$  ECO and  $\mathbf{E}$  COMFORT – Offsets from the set target control loop temperature. COMFORT mode (increased operation) is set on the left side and ECO mode (reduced operation) is set on the right side. Offset set in steps of 0.1°C.

**3**

Control loop operation status – Buttons OFF/AUTO/ON on the right side of the window serve for deactivation (OFF), permanent control loop activation (ON) or the control loop set to operate according to its schedule (AUTO).

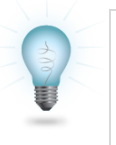

The curve on the control loop icon indicates **weather-dependant regulation**. Weather-dependant regulation of tap water and pool control loops is not possible.

#### **4.1.4.1 Dependent control loops**

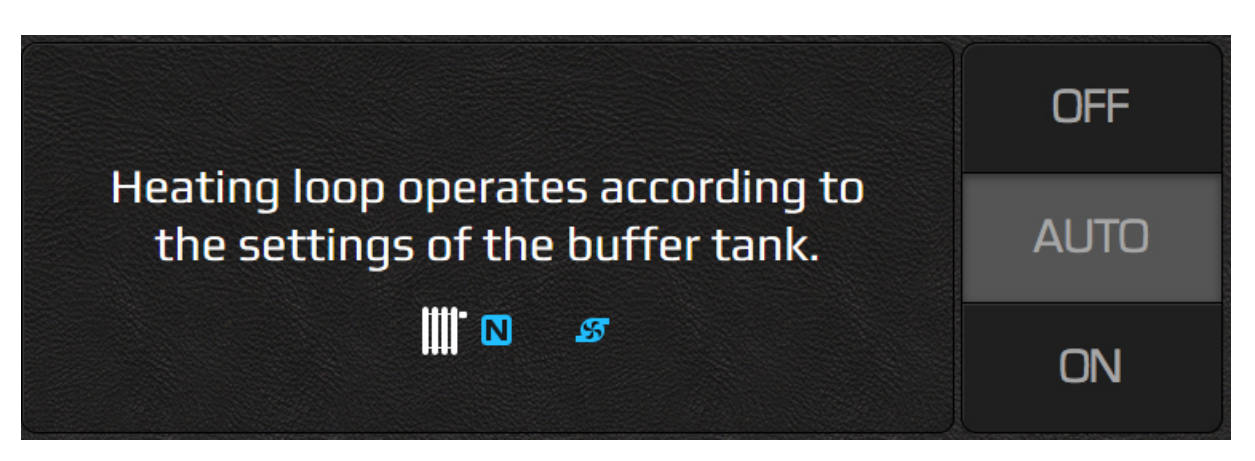

If the control loop is dependent it is not possible to set a target temperature and ECO and COMFORT offsets. Dependent control loop can only be set in two modes: ON and OFF. Dependant control loop follows the settings of another loop in the system. Picure above shows the control loop operating according to the settings of the buffer tank.

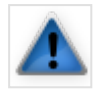

#### **4.1.5 Alarms**

Report/cancellation list of heat pump errors and warnings is displayed in Alarms window.

Alarm types:

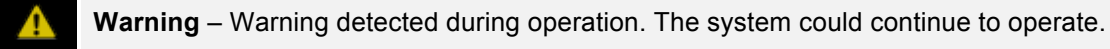

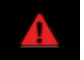

**Error** – Critical error occurred during operation. The system had to shutdown.

Cleared warning or error.

When critical error occurs the user is given an option to clear the errors by pressing the "Confirm" button. The operating conditions are verified again and system will start to operate again if the error is eliminated. If the error conditions are not resolved a service of the heat pump is required.

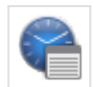

## **4.2 Schedules**

Schedules enable time-dependent regulation of individual control loops. Three different modes of operation are possible:

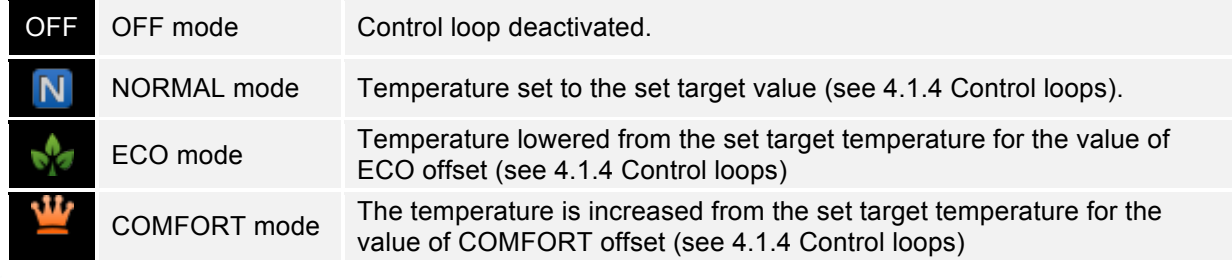

**Note:** In case of a **weather-dependant regulation** the set target temperature of the NORMAL mode is calculated from the predefined temperature curve.

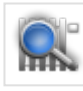

#### **4.2.1 Schedules Overview**

Overview of all control loops' schedules in the system is given in this window.

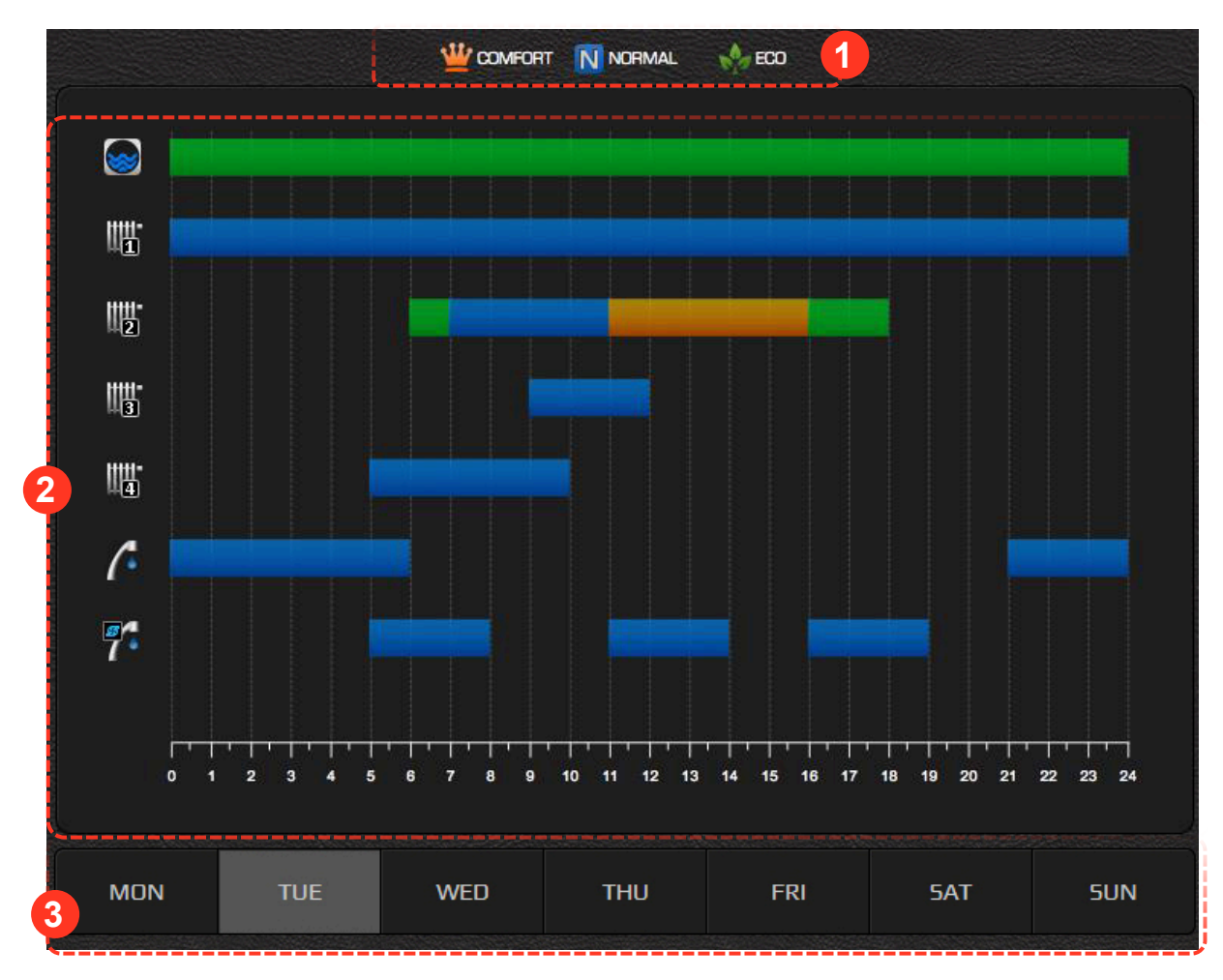

**1**

**3**

**2**

Used colour legend.

Graphic display of schedules sorted by individual control loops.

Currently chosen day of the week.

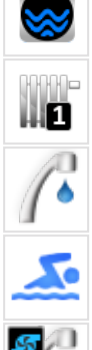

#### **4.2.2 Control loops**

#### **(Buffer Tank, Heating Loops, Tap Water, Pool, Tap Water Circulation)**

Schedule for individual control loop for each day of the week can be set in this window. By default all control loops are deactivated (set to OFF).

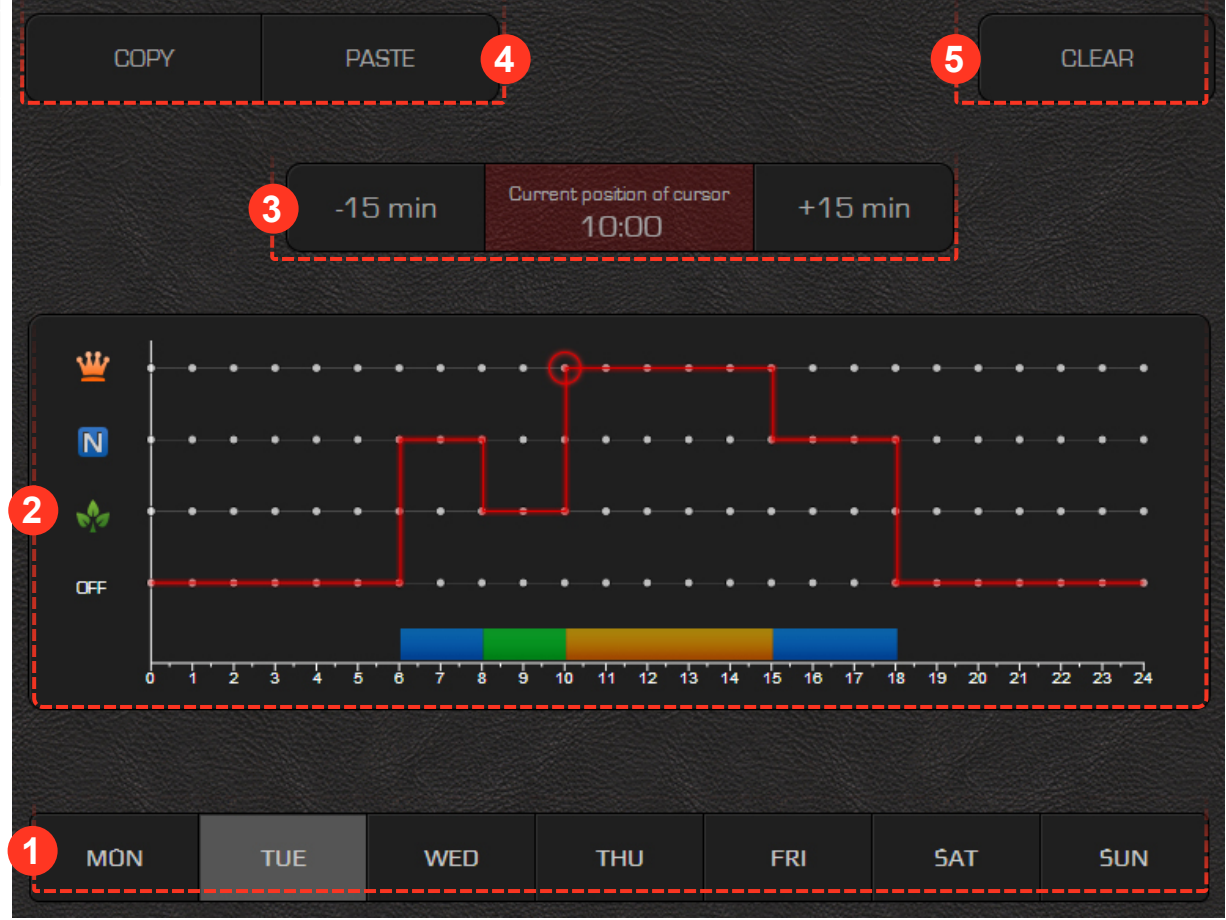

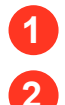

**3**

Select the schedule's day from the lower banner.

A red line is shown on the graph. It is in the OFF mode and extends over the entire time scale, indicating that on the chosen day the heat pump will be in constant stand-by mode. Change the heat pump schedule by pressing the grey dots at the level of the desired mode OFF, NORMAL, ECO or NORMAL. The red line level shifts to the set mode. The dot circled with red circle indicates an active cursor.

Smaller corrections for the active time point (indicated by active pointer) to a schedule can be set by pressing »+15min« and »-15min« buttons.

**Note: Maximum 6 transitions per day** are enabled for a schedule.

The interface offers a copy/paste feature for easier editing: 1) Schedule is copied to the clipboard by pressing the »Copy« button. 2) We move to the day where we want the schedule to be copied to and press the »Paste« button.

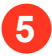

**4**

The »Clear« key is used to reset the active day's schedule to a default OFF mode.

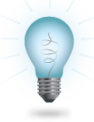

**Note:** In the case of tap water control loop or direct control loops only NORMAL or OFF modes are available.

**Note:** Schedule is automatically saved 15 seconds after the last change has been made or after the menu has been left.

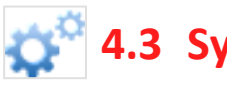

## **4.3 System**

The system menu is used to:

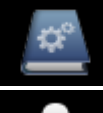

Access the heat pump connection instructions and the web interface user manual.

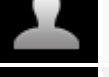

Change the user account password.

Edit the names of individual control loops and set the heat pump location (name). Note: Useful for easier heat pump identification for users with several heat pumps installed.

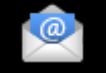

Set up automated e-mail notifications.

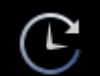

Overview and summary of heat pump operation time.

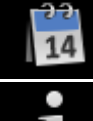

Setting of time and date on the heat pump.

Access the system information and versions.

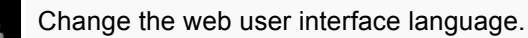

Export all system parameters and temperature readings to a text document.

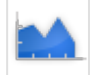

## **4.4 Trends**

The trends are an indispensable part of the Cloud.KRONOTERM interface. They enable a precise overview and comparison of operation of all heating system components. The data is shown in high capacity, well organised diagrams. We can use individual diagrams to optimise system operation and thus reduce heating expenses. The histogram of theoretical use enables the change of electricity use of the system. Daily, weekly and monthly use can be reviewed directly in the EURO currency.

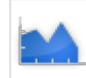

#### **4.4.1 Graphs**

Graphs enable us to easily check and compare the history of all system parameter's values.

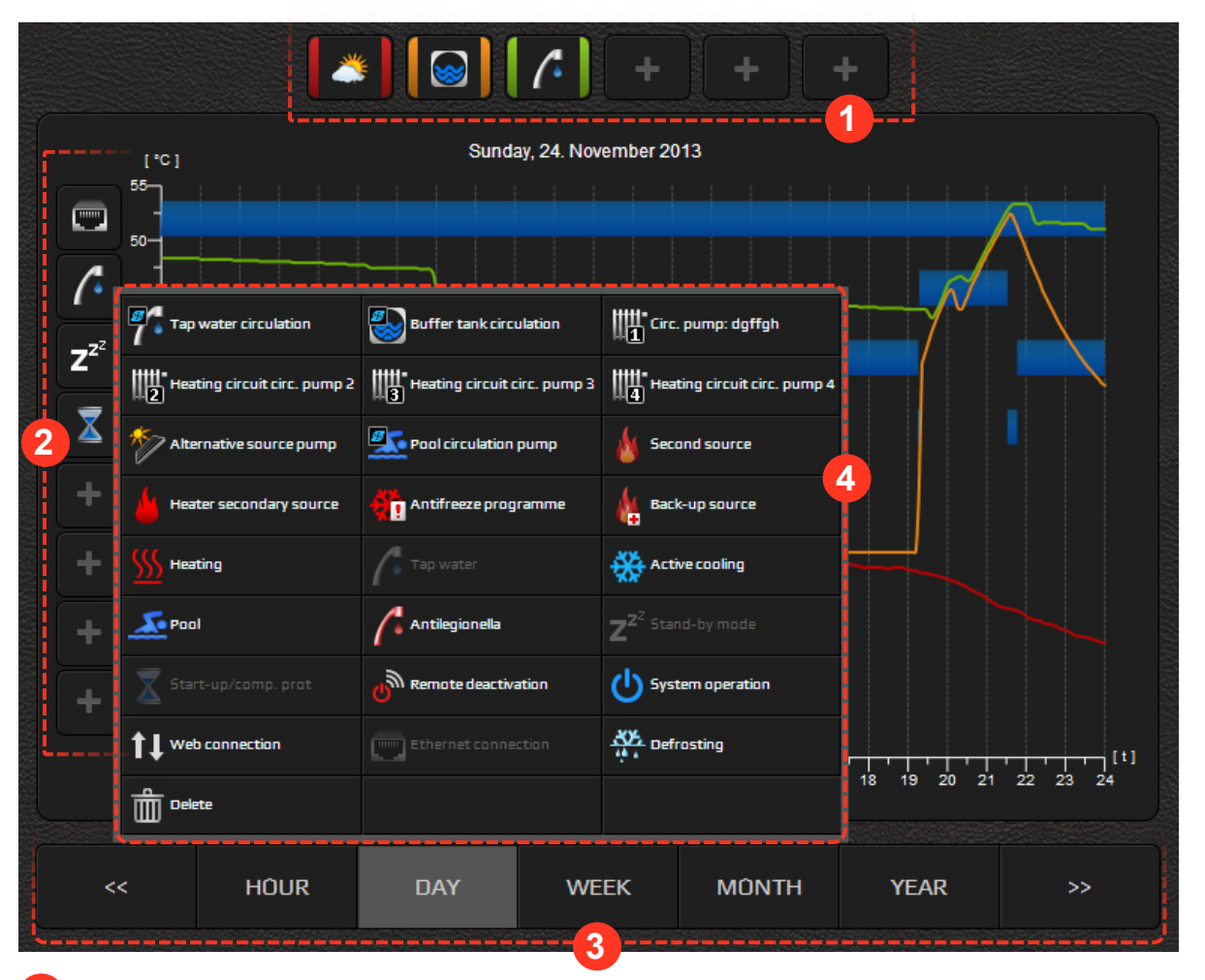

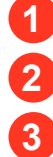

**4**

Measurement value selection.

Event selection.

Time interval selection. Buttons "<<" and ">>" are used to move forward and backwards for one time unit.

Pop-up window from which the events are selected.

#### **4.4.4.1 Temperature Selection**

- 1) Click on the  $+$  icon.
- 2) Select temperature.
- 3) Temperature icon and a line are added to the diagram; the line is outlined and has a new colour which serves as a legend.

#### **4.4.4.2 Event Selection**

- 1) Click on the  $+$  icon.
- 2) Select event.
- 3) Event icon and a bar are added to the diagram; a bar is outlined and blue colour represents the operation.

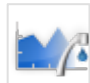

#### **4.4.2 Sanitary water histogram**

The histogram enables a review of sanitary water heating history by days, weeks and months.

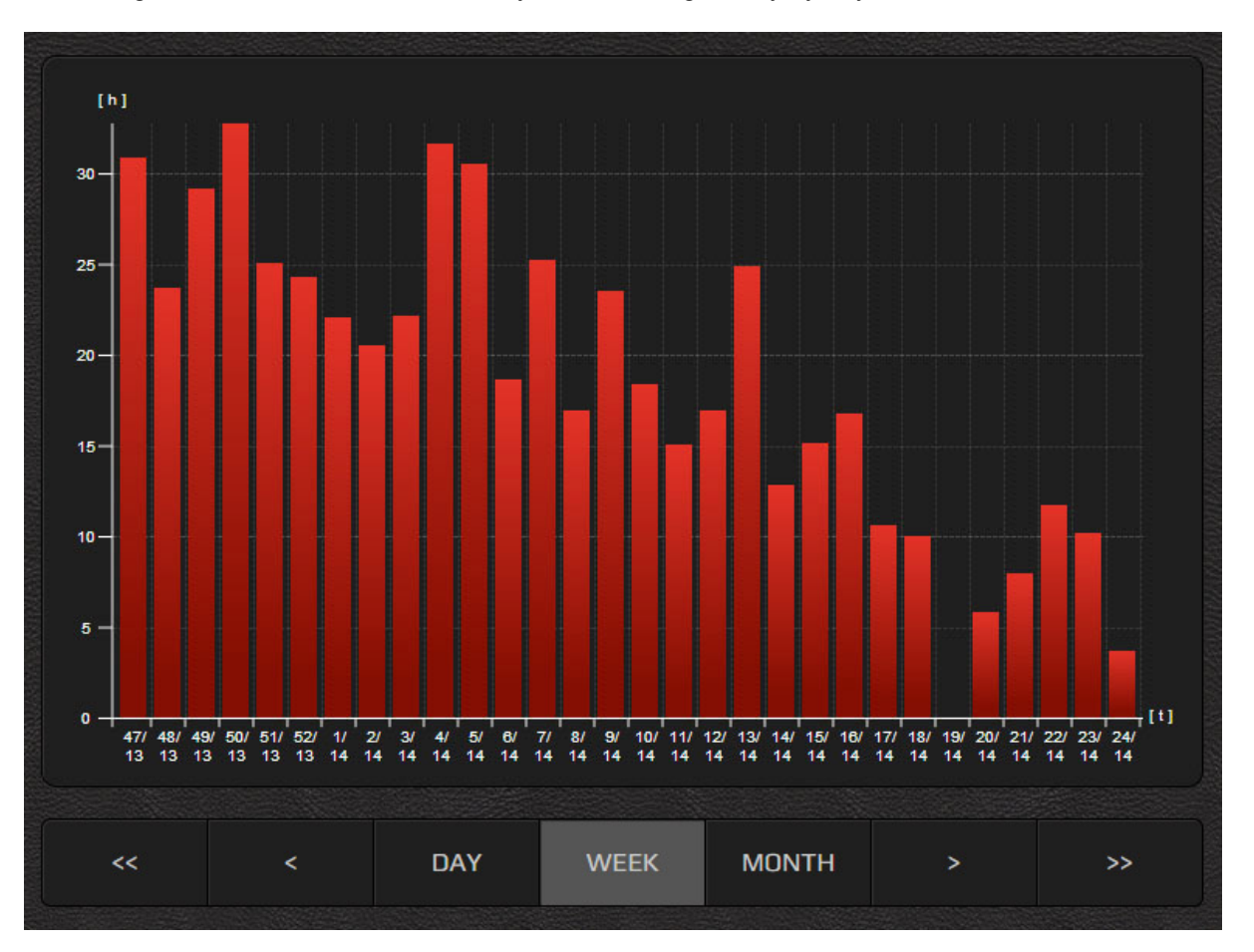

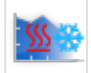

## **4.4.3 Histogram of heating and cooling**

Histogram enables an overview of heating, cooling and passive cooling through time.

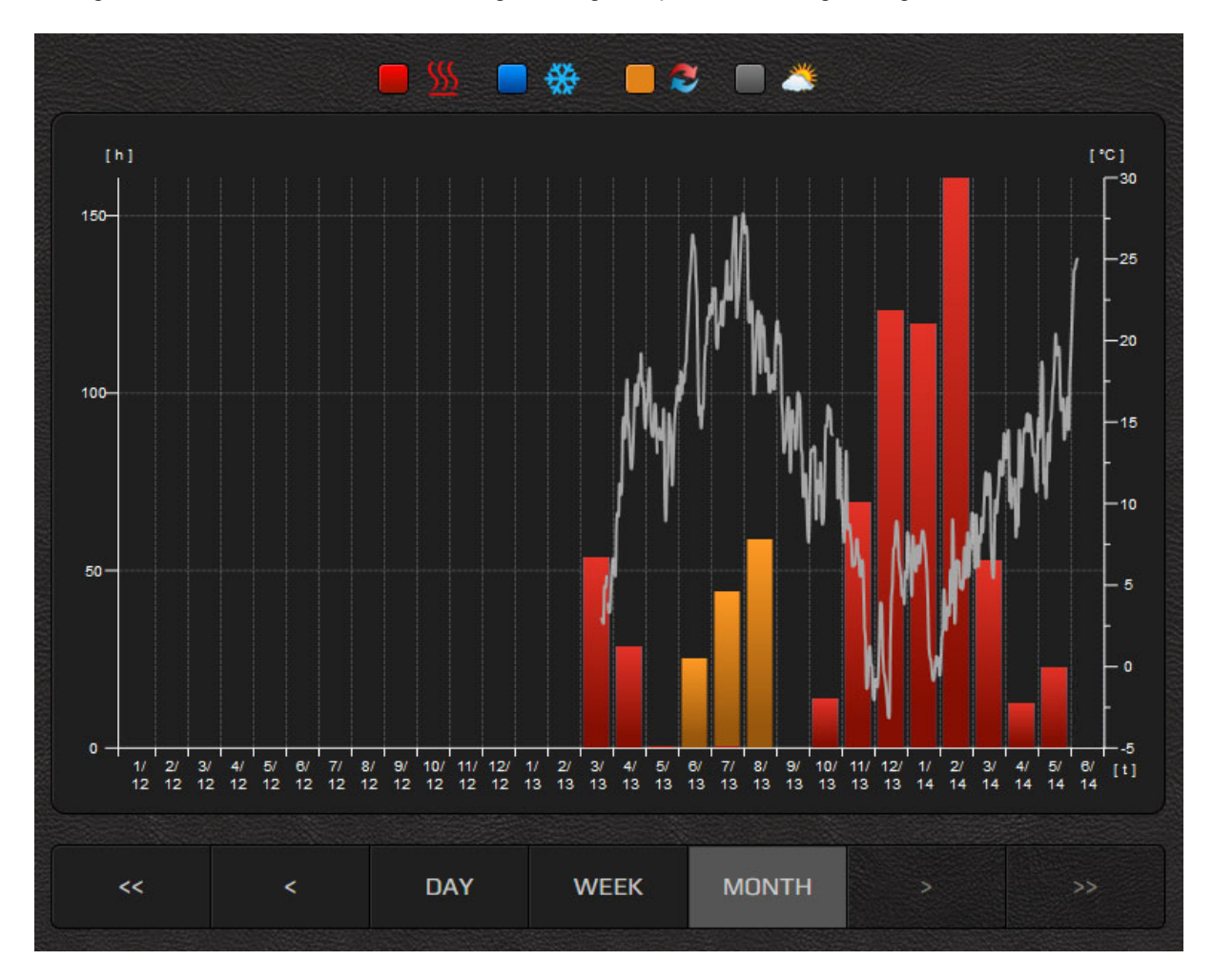

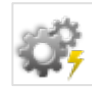

#### **4.4.4 Setting of theoretic usage**

We enter theoretical data on the usage of individual components of the heating system into the empty fields and the price of electricity of your energy supplier. This data is a foundation for the generation of a histogram of theoretic usage.

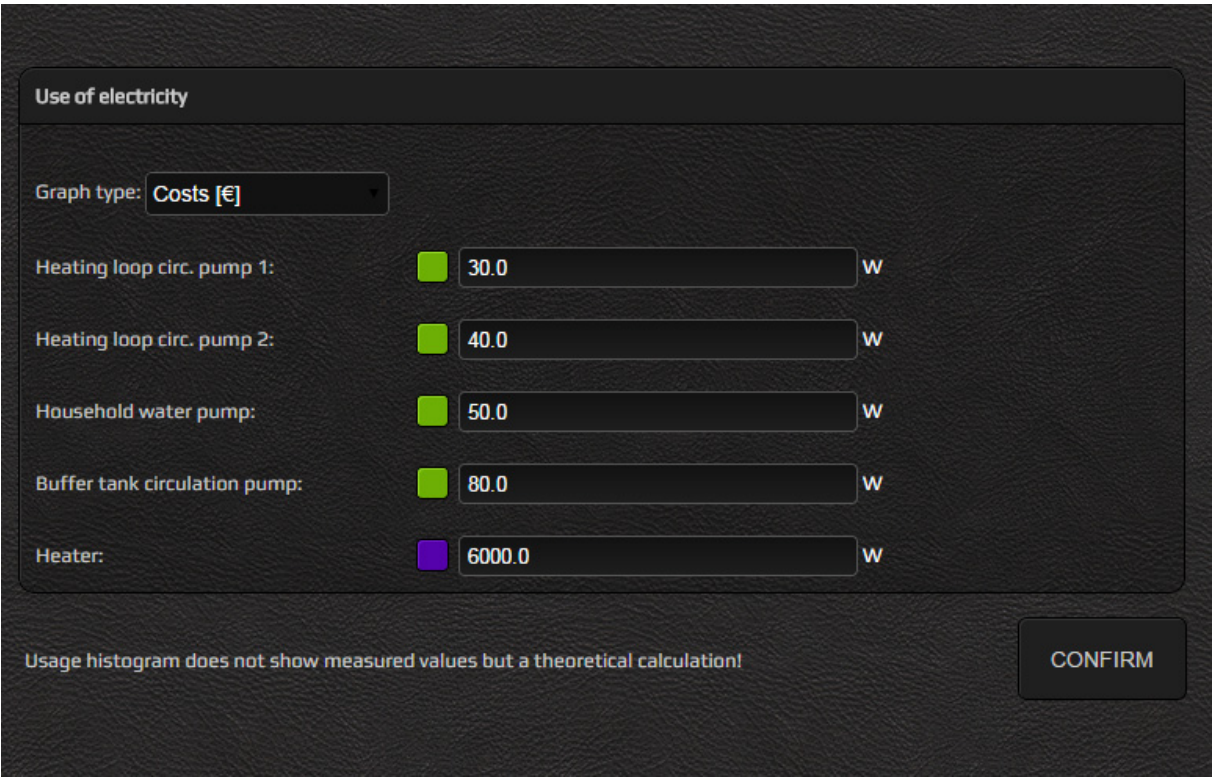

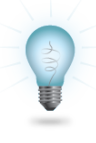

In order to display menus **Setting of theoretic usage, Setting of tariff counter and Theoretical usage histogram,** a correct heat pump model number must be set ("System / Info / Heat pump controller"). The model number is typicaly set by a technician at the heat pump setup. In case the heat pump model in not set (n/a), please contact technical support KRONOTERM. Theoretic usage menus are supported by most heat pump models.

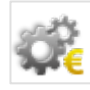

### **4.4.5 Setting of tariff counter**

In the menu, select the type of tariff counter (singler tariff, double tariff) and enter the price you purchase electricity for. In the case of a double tariff system, set daily tariff times in the schedule below. This data is a foundation for the generation of a theoretical usage histogram.

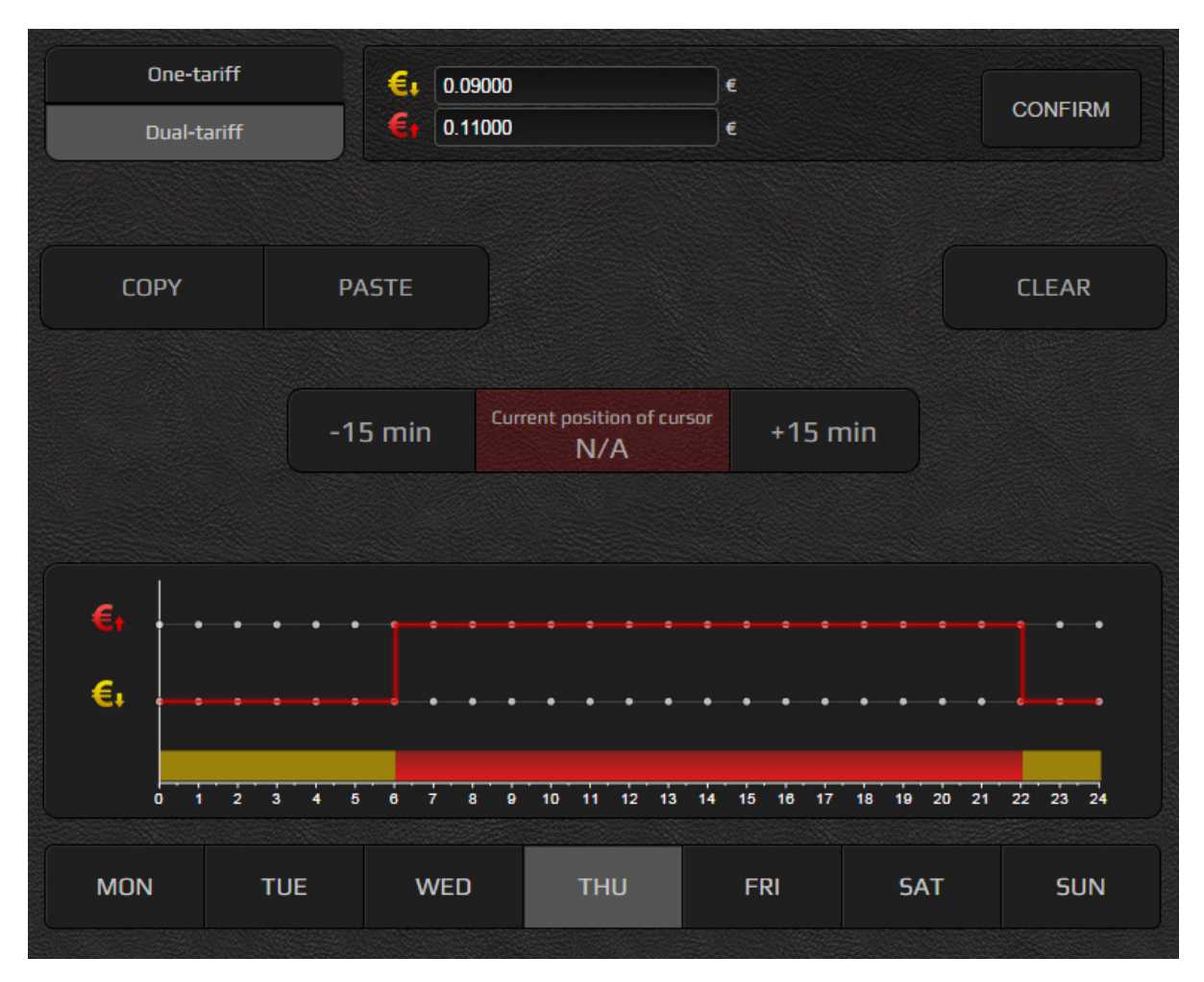

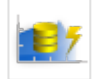

#### **4.4.6 Theoretical usage histogram**

Histogram enables an overview of the history of electricity usage of individual heating system components.

For a proper display of usage, data on component usage and price of electricty of your energy supplier must be entered in the menu THEORETICAL USAGE SETTINGS.

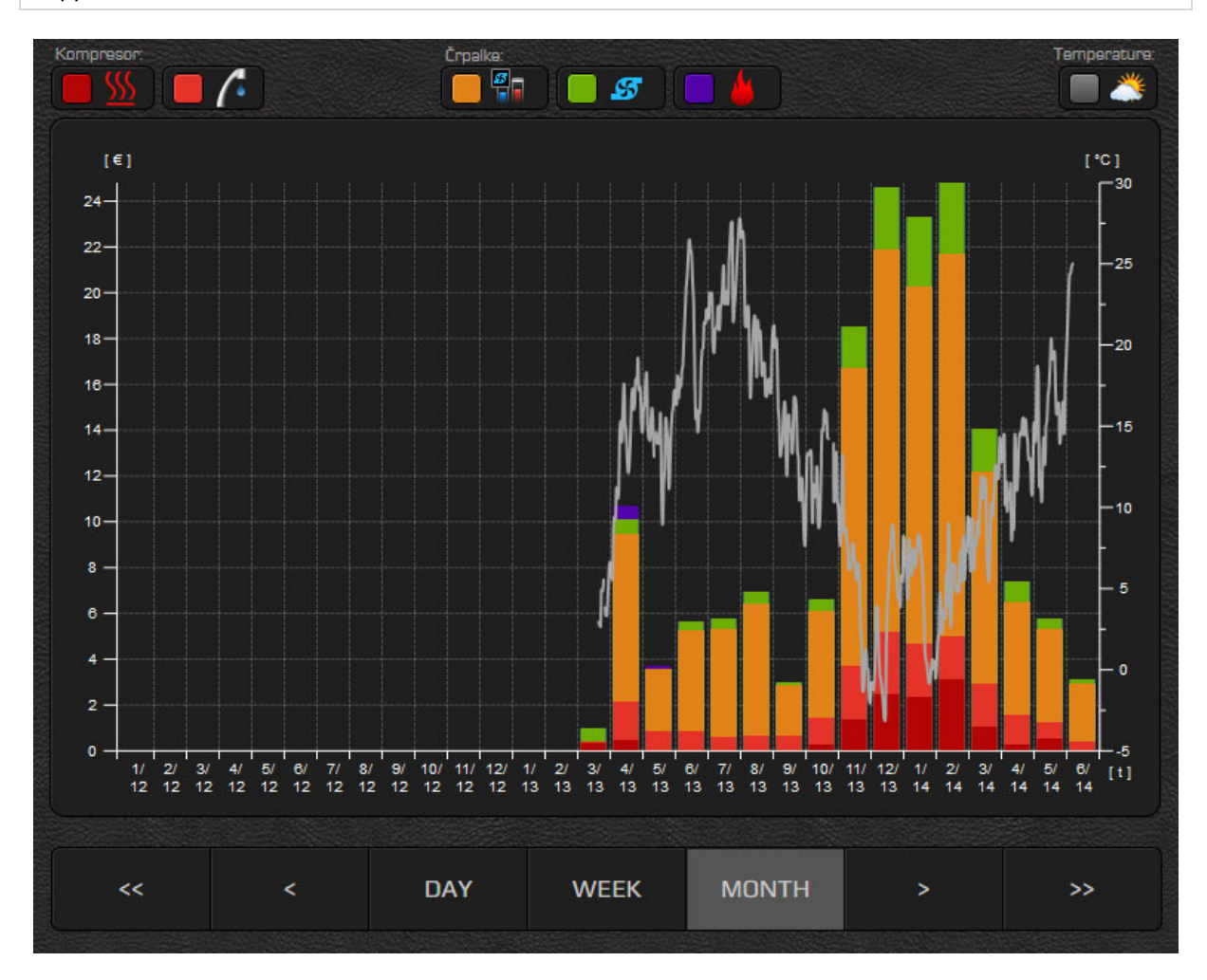